# MS-98I0

## (v1.x) Industrial Computer Board

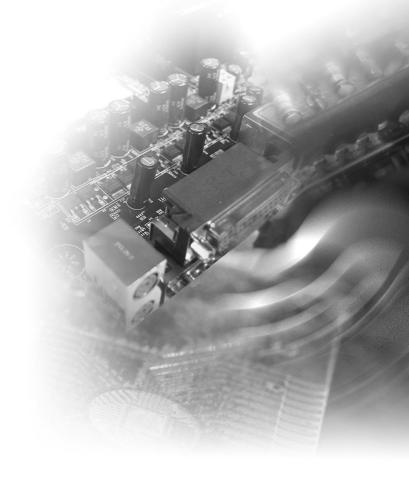

## **Copyright Notice**

The material in this document is the intellectual property of MICRO-STAR IN-TERNATIONAL. We take every care in the preparation of this document, but no guarantee is given as to the correctness of its contents. Our products are under continual improvement and we reserve the right to make changes without notice.

## **Trademarks**

All trademarks are the properties of their respective owners.

## **Revision History**

Revision Date V1.1 2016/03

## **Technical Support**

If a problem arises with your system and no solution can be obtained from the user's manual, please contact your place of purchase or local distributor. Alternatively, please try the following help resources for further guidance.

Visit the MSI website for technical guide, BIOS updates, driver updates and other information, or contact our technical staff via http://www.msi.com/support/

## **Safety Instructions**

- Always read the safety instructions carefully.
- Keep this User's Manual for future reference.
- Keep this equipment away from humidity.
- Lay this equipment on a reliable flat surface before setting it up.
- The openings on the enclosure are for air convection hence protects the equipment from overheating. DO NOT COVER THE OPENINGS.
- Make sure the voltage of the power source and adjust properly 110/220V before connecting the equipment to the power inlet.
- Place the power cord such a way that people can not step on it. Do not place anything over the power cord.
- Always Unplug the Power Cord before inserting any add-on card or module.
- All cautions and warnings on the equipment should be noted.
- Never pour any liquid into the opening that could damage or cause electrical shock.
- If any of the following situations arises, get the equipment checked by service personnel:
  - O The power cord or plug is damaged.
  - Liquid has penetrated into the equipment.
  - The equipment has been exposed to moisture.
  - The equipment does not work well or you can not get it work according to User's Manual.
  - The equipment has dropped and damaged.
  - The equipment has obvious sign of breakage.
- DO NOT LEAVE THIS EQUIPMENT IN AN ENVIRONMENT UNCONDITIONED, STORAGE TEMPERATURE ABOVE 60°C (140°F), IT MAY DAMAGE THE EQUIPMENT.

#### 警告使用者:

這是甲類資訊產品,在居住的環境中使用時,可能會造成無線電干擾,在這種情況下,使用者會被要求採取某些適當的對策。

## **Chemical Substances Information**

In compliance with chemical substances regulations, such as the EU REACH Regulation (Regulation EC No. 1907/2006 of the European Parliament and the Council), MSI provides the information of chemical substances in products at: http://www.msi.com/html/popup/csr/evmtprtt\_pcm.html

## **Battery Information**

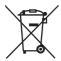

#### European Union:

Batteries, battery packs, and accumulators should not be disposed of as unsorted household waste. Please use the public collection system to return, recycle, or treat them in compliance with the local regulations.

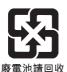

#### Taiwan:

For better environmental protection, waste batteries should be collected separately for recycling or special disposal.

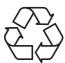

#### California, USA:

The button cell battery may contain perchlorate material and requires special handling when recycled or disposed of in California.

For further information please visit:

http://www.dtsc.ca.gov/hazardouswaste/perchlorate/

Danger of explosion if battery is incorrectly replaced. Replace only with the same or equivalent type recommended by the manufacturer.

## **CE Conformity**

Hereby, Micro-Star International CO., LTD declares that this device is in compliance with the essential safety requirements and other relevant provisions set out in the European Directive.

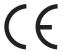

## FCC-A Radio Frequency Interference Statement

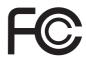

This equipment has been tested and found to comply with the limits for a Class A digital device, pursuant to Part 15 of the

FCC Rules. These limits are designed to provide reasonable protection against harmful interference when the equipment is operated in a commercial environment. This equipment generates, uses and can radiate radio frequency energy and, if not installed and used in accordance with the instruction manual, may cause harmful interference to radio communications. Operation of this equipment in a residential area is likely to cause harmful interference, in which case the user will be required to correct the interference at his own expense.

#### Notice 1

The changes or modifications not expressly approved by the party responsible for compliance could void the user's authority to operate the equipment.

#### Notice 2

Shielded interface cables and AC power cord, if any, must be used in order to comply with the emission limits.

This device complies with Part 15 of the FCC Rules. Operation is subject to the following two conditions:

- 1) this device may not cause harmful interference, and
- this device must accept any interference received, including interference that may cause undesired operation.

## **WEEE Statement**

Under the European Union ("EU") Directive on Waste Electrical and Electronic Equipment, Directive 2002/96/EC, which takes effect on August 13, 2005, products of "electrical and electronic equipment" cannot be discarded as municipal waste anymore and manufacturers of covered electronic equipment will be obligated to take back such products at the end of their useful life. MSI will comply with the product

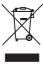

products at the end of their useful life. MSI will comply with the product take back requirements at the end of life of MSI-branded products that are sold into the EU. You can return these products to local collection points.

## **CONTENTS**

|    | Copyright Notice                             |      |
|----|----------------------------------------------|------|
|    | Trademarks                                   | ii   |
|    | Revision History                             | ii   |
|    | Technical Support                            | ii   |
|    | Safety Instructions                          | iii  |
|    | Chemical Substances Information              | iv   |
|    | Battery Information                          | iv   |
|    | CE Conformity                                | v    |
|    | FCC-A Radio Frequency Interference Statement | v    |
|    | WEEE Statement                               | v    |
| 1. | Overview                                     | 1-1  |
|    | Motherboard Specifications                   | 1-2  |
|    | Motherboard Layout                           | 1-4  |
| 2. | Hardware Setup                               | 2-1  |
|    | Memory                                       | 2-3  |
|    | Power Supply                                 | 2-4  |
|    | Rear Panel I/O                               | 2-5  |
|    | Connector                                    | 2-8  |
|    | Jumper                                       | 2-14 |
|    | Slot                                         | 2-16 |
| 3. | BIOS Setup                                   | 3-1  |
|    | Entering Setup                               | 3-2  |
|    | The Menu Bar                                 | 3-4  |
|    | Main                                         | 3-5  |
|    | Advanced                                     | 3-6  |
|    | Boot                                         | 3-12 |
|    | Security                                     | 3-13 |
|    | Chipset                                      | 3-17 |
|    | Power                                        | 3-18 |
|    | Save & Exit                                  | 3-20 |
| Αŗ | ppendix WDT & GPIO                           | A-1  |
|    | WDT Sample Code                              | A-2  |
|    | GPIO Sample Code                             | A-3  |

# 1 Overview

Thank you for choosing the MS-98I0, an excellent industrial computer board.

Based on the innovative Intel® Celeron quad-core N3150/N3050 SoC for optimal system efficiency, the MS-98I0 supports up to 2 DDR3L 1333/1600 MHz SO-DIMM slots to provide the maximum of 8 GB memory capacity.

In the advanced-level and mid-range market segment, MS-9810 provides a high-performance solution for today's front-end and general purpose workstation, as well as in the future.

## **Motherboard Specifications**

#### **Processor**

- SKU1
  - Intel Celeron quad-core N3150 SoC
- SKU2
- Intel Celeron quad-core N3050 SoC
- SKU3
- Intel Celeron quad-core N3160 SoC
- SKU4
  - Intel Celeron guad-core N3060 SoC

#### Memory

- SKU1. SKU3
  - 2 x DDR3L 1333/1600 MHz SO-DIMM slots
  - Up to 8 GB
- SKU2. SKU4
  - 1 x DDR3L 1333/1600 MHz SO-DIMM slot
  - Up to 4 GB

#### LAN

- SKU1. SKU3
  - LAN1: Realtek RTL8111G Gigabit Fast Ethernet controller
  - LAN2: Realtek RTL8111G Gigabit Fast Ethernet controller
- SKU2, SKU4
  - LAN1: Realtek RTL8111G Gigabit Fast Ethernet controller

#### SATA

- 1 x SATA 6Gb/s port
- 1 x mSATA slot (shared with Mini-PCle slot)

#### **Audio**

- Realtek ALC887VD audio codec
- 1 x front audio connector
- 1 x amplifier connector

## **Graphics**

Graphics integrated in Intel processor

#### Rear Panel I/O

- SKU1, SKU3
  - 1 x RS232/422/485 serial port
  - 1 x DisplayPort
  - 1 x DVI-D port
  - 2 x USB 3.0 ports
  - 2 x RJ45 GbE LAN ports
- SKU2, SKU4
  - 1 x RS232/422/485 serial port
  - 1 x DisplayPort
  - 1 x DVI-D port
  - 2 x USB 3.0 ports
  - 1 x RJ45 GbE LAN port

## **Onboard Headers/ Connectors/ Jumpers**

- 1 x 4-pin DC power connector
- 1 x 4-pin SATA power connector
- 1 x system fan connector
- 1 x SATA 6Gb/s port
- 2 x 10-pin USB 2.0 headers (4 ports)
- 1 x 5-pin USB 2.0 connector (1 port)
- 1 x LPC header (with TPM support)
- 5 x RS232 serial port connectors
- 1 x GPIO header
- 1 x front panel header
- 1 x PS/2 keyboard/mouose connector
- 1 x LVDS connector
- 1 x LVDS inverter connector
- 1 x front audio connector
- 1 x amplifier header
- 1 x S/PDIF-Out header
- 1 x chassis intrusion header
- 1 x clear CMOS jumper
- 1 x LVDS power jumper
- 1 x LVDS inverter power jumper
- 1 x serial port power jumper
- 1 x AT/ATX select jumper

#### Slot

- 1 x PCle x1 slot
- 1 x Mini-PCle slot (shared with mSATA)

#### **Form Factor**

■ Mini-ITX: 170 mm x 170 mm

#### **Environmental**

Operating Temperature: 0 ~ 60°C
 Storage Temperature: -20 ~ 80°C
 Humidity: 5 ~ 95% RH, non-condensing

## **SKU Comparison**

| SKUs<br>Features | SKU1  | SKU2  | SKU3  | SKU4  |
|------------------|-------|-------|-------|-------|
| Processor        | N3150 | N3050 | N3160 | N3060 |
| DIMM             | 2     | 1     | 2     | 1     |
| LAN              | 2     | 1     | 2     | 1     |

## **Motherboard Layout**

## MS-9810 SKU1, SKU3

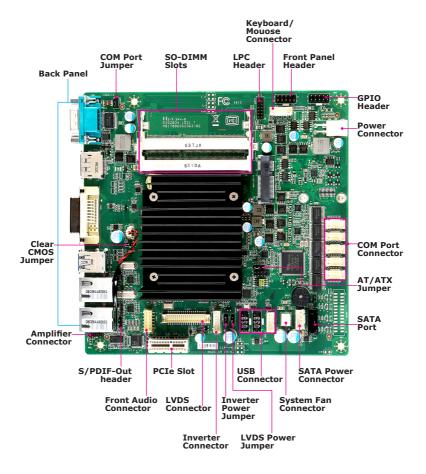

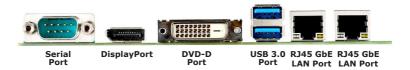

## MS-9810 SKU2, SKU4

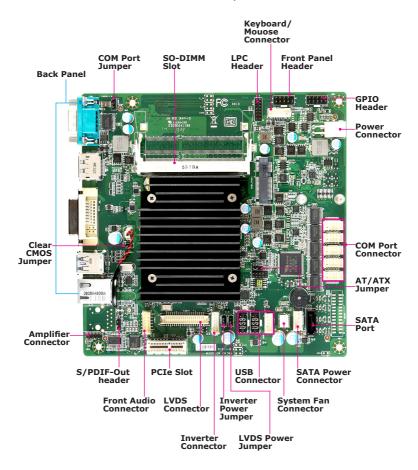

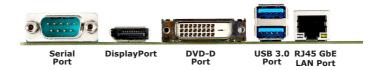

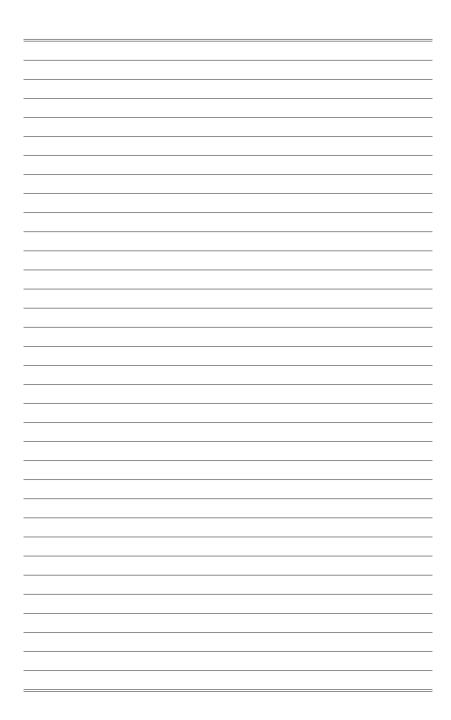

# 2 Hardware Setup

This chapter provides you with the information about hardware setup procedures. While doing the installation, be careful in holding the components and follow the installation procedures. For some components, if you install in the wrong orientation, the components will not work properly.

Use a grounded wrist strap before handling computer components. Static electricity may damage the components.

## **Components Reference Guide**

| Memory                                                     | 2-3    |
|------------------------------------------------------------|--------|
| Power Supply                                               | 2-4    |
| DC-In Power Connector: JPWR1                               | 2-4    |
| SATA Power Connector: JPW1                                 | 2-4    |
| Rear Panel I/O                                             | 2-5    |
| Connector                                                  | 2-8    |
| Fan Power Connector: SYSFAN1                               | 2-8    |
| Serial ATA Connector: SATA1                                | 2-8    |
| GPIO Connector: JGPIO1                                     | 2-9    |
| Front Panel Header: JFP1                                   | 2-9    |
| S/PDIF-Out Header: JSPD1                                   | 2-10   |
| Audio Amplifier Header: JSPK1                              | 2-10   |
| Front Audio Connector: JAUD1                               | 2-10   |
| Chassis Intrusion Header: JCASE1                           | 2-11   |
| RS232 Serial Port Connector: COM2, COM3, COM4, COM5, COM   | 162-11 |
| USB 2.0 Header: JUSB1, JUSB2, JUSB3                        | 2-11   |
| LVDS Inverter Connector: JINV1                             | 2-12   |
| LVDS Connector: JLVDS1                                     | 2-12   |
| Keyboard/Mouse Connector: JKB/MS1                          | 2-13   |
| LPC Debug Port Connector: JLPC1 (With TPM Support)         | 2-13   |
| Jumper                                                     | 2-14   |
| Clear CMOS Jumper: JCMOS1                                  | 2-14   |
| AT/ATX Select Jumper: JATX1                                | 2-14   |
| Serial Port Power Jumper: JCOMP1                           | 2-15   |
| LVDS Power Jumper: JVDD1                                   | 2-15   |
| LVDS Inverter Power Jumper: JINVDD1                        | 2-15   |
| Slot                                                       | 2-16   |
| PCIe (Peripheral Component Interconnect Express) Slot      | 2-16   |
| Mini-PCle (Peripheral Component Interconnect Express) Slot | 2-16   |

## **Memory**

The SO-DIMM slot is intended for memory modules.

 Locate the SO-DIMM slot. Align the notch on the DIMM with the key on the slot and insert the DIMM into the slot.

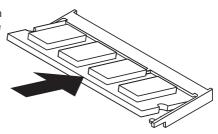

Push the DIMM gently downwards until the slot levers click and lock the DIMM in place.

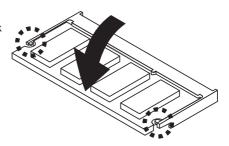

3. To uninstall the DIMM, flip the slot levers outwards and the DIMM will be released instantly.

## 

You can barely see the golden finger if the DIMM is properly inserted in the DIMM slot.

## **Power Supply**

## **DC-In Power Connector: JPWR1**

This connector is used to provide power to the motherboard.

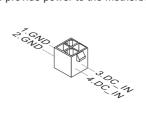

## **SATA Power Connector: JPW1**

This connector is used to provide power to SATA devices.

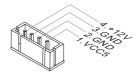

## Important

Make sure that all power connectors are connected to the power supply to ensure stable operation of the motherboard.

## **Rear Panel I/O**

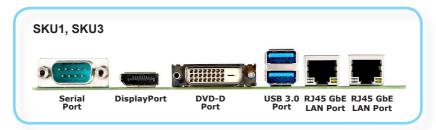

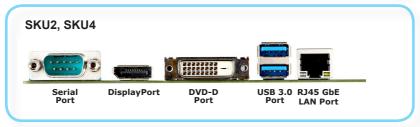

## > RS232/422/485 Serial Port

The serial port is a 16550A high speed communications port that sends/ receives 16 bytes FIFOs. You can attach a serial mouse or other serial devices directly to the connector.

#### **RS232**

| PIN | SIGNAL   | DESCRIPTION                      |
|-----|----------|----------------------------------|
| 1   | DCD      | Data Carrier Detect              |
| 2   | RXD      | Receive Data                     |
| 3   | TXD      | Transmit Data                    |
| 4   | DTR      | Data Terminal Ready              |
| 5   | GND      | Signal Ground                    |
| 6   | DSR      | Data Set Ready                   |
| 7   | RTS      | Request To Send                  |
| 8   | CTS      | Clear To Send                    |
| 9   | VCC_COM1 | Voltage select setting by jumper |

#### **RS422**

| PIN | SIGNAL   | DESCRIPTION             |
|-----|----------|-------------------------|
| 1   | 422 TXD- | Transmit Data, Negative |
| 2   | 422 RXD+ | Receive Data, Positive  |
| 3   | 422 TXD+ | Transmit Data, Positive |
| 4   | 422 RXD- | Receive Data, Negative  |
| 5   | GND      | Signal Ground           |
| 6   | NC       | No Connection           |
| 7   | NC       | No Connection           |
| 8   | NC       | No Connection           |
| 9   | NC       | No Connection           |

#### **RS485**

| PIN | SIGNAL   | DESCRIPTION             |
|-----|----------|-------------------------|
| 1   | 485 TXD- | Transmit Data, Negative |
| 2   | NC       | No Connection           |
| 3   | 485 TXD+ | Transmit Data, Positive |
| 4   | NC       | No Connection           |
| 5   | GND      | Signal Ground           |
| 6   | NC       | No Connection           |
| 7   | NC       | No Connection           |
| 8   | NC       | No Connection           |
| 9   | NC       | No Connection           |

## ➤ DisplayPort

DisplayPort is a digital display interface standard. This connector is used to connect a monitor with DisplayPort inputs.

#### > DVI-D Port

The DVI-D (Digital Visual Interface-Digital) connector allows you to connect an LCD monitor. It provides a high-speed digital interconnection between the computer and its display device. To connect an LCD monitor, simply plug your monitor cable into the DVI connector, and make sure that the other end of the cable is properly connected to your monitor (refer to your monitor manual for more information.)

#### > USB 3.0 Port

The USB 3.0 port is backward-compatible with USB 2.0 devices and supports data transfer rate up to 5 Gbit/s (SuperSpeed).

## > RJ45 GbE LAN Port

The standard single RJ45 LAN jack is provided for connection to the Local Area Network (LAN). You can connect a network cable to it.

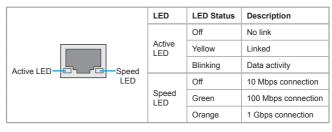

## **Connector**

## **Fan Power Connector: SYSFAN1**

The fan power connector supports system cooling fan with +12V. When connecting the wire to the connectors, always note that the red wire is the positive and should be connected to the +12V; the black wire is Ground and should be connected to GND. If the motherboard has a System Hardware Monitor chipset onboard, you must use a specially designed fan with speed sensor to take advantage of the CPU fan control.

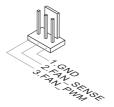

## **Serial ATA Connector: SATA1**

This connector is a high-speed Serial ATA interface port. Each connector can connect to one Serial ATA device.

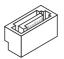

## **Important**

Please do not fold the SATA cable into a 90-degree angle. Otherwise, data loss may occur during transmission.

## **GPIO Connector: JGPIO1**

This connector is provided for the General-Purpose Input/Output (GPIO) peripheral module.

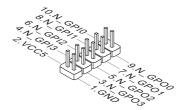

## Front Panel Header: JFP1

This front panel connector is provided for electrical connection to the front panel switches & LEDs and is compliant with Intel Front Panel I/O Connectivity Design Guide.

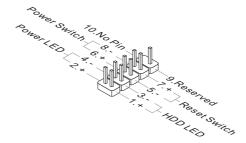

## S/PDIF-Out Header: JSPD1

This header is used to connect S/PDIF (Sony & Philips Digital Interconnect Format) interface for digital audio transmission.

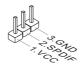

## Audio Amplifier Header: JSPK1

The connector is used to connect audio amplifiers to enhance audio performance.

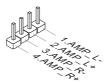

## Front Audio Connector: JAUD1

This connector allows you to connect the front panel audio and is compliant with Intel Front Panel I/O Connectivity Design Guide.

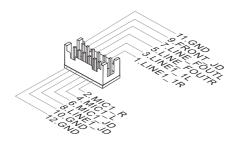

#### Chassis Intrusion Header: JCASE1

This connector connects to the chassis intrusion switch cable. If the computer case is opened, the chassis intrusion mechanism will be activated. The system will record this intrusion and a warning message will flash on screen. To clear the warning, you must enter the BIOS utility and clear the record.

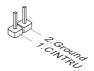

# RS232 Serial Port Connector: COM2, COM3, COM4, COM5, COM6

This connector is a 16550A high speed communications port that sends/receives 16 bytes FIFOs. You can attach serial devices to it through the optional serial port bracket.

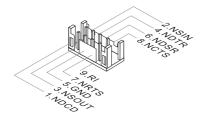

| PIN | SIGNAL | DESCRIPTION         |
|-----|--------|---------------------|
| 1   | NDCD   | Data Carrier Detect |
| 2   | NSIN   | Signal In           |
| 3   | NSOUT  | Signal Out          |
| 4   | NDTR   | Data Terminal Ready |
| 5   | GND    | Signal Ground       |
| 6   | NDSR   | Data Set Ready      |
| 7   | NRTS   | Request To Send     |
| 8   | NCTS   | Clear To Send       |
| 9   | RI     | Ring Indicate       |
| 10  | NC     | No Connection       |

## USB 2.0 Header: JUSB1, JUSB2, JUSB3

This connector, compliant with Intel I/O Connectivity Design Guide, is ideal for connecting high-speed USB interface peripherals such as USB HDD, digital cameras, MP3 players, printers, modems and the like.

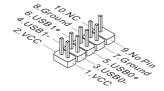

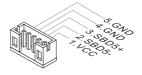

## **Important**

Note that the pins of VCC and GND must be connected correctly to avoid possible damage.

## LVDS Inverter Connector: JINV1

The connector is provided for LCD backlight options.

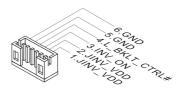

## LVDS Connector: JLVDS1

The LVDS (Low Voltage Differential Signal) connector provides a digital interface typically used with flat panels. After connecting an LVDS interface flat panel to the JLVDS1, be sure to check the panel datasheet and set the LVDS jumper to proper power voltage.

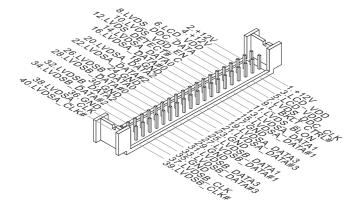

## Keyboard/Mouse Connector: JKB/MS1

This connector is provided to connect a keyboard and a mouse.

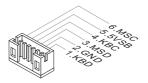

## LPC Debug Port Connector: JLPC1 (With TPM Support)

This connector works as LPC debug port and supports TPM modules through an adapter.

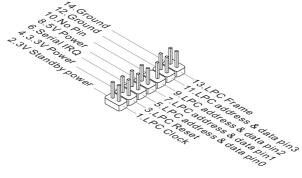

## **Jumper**

## **Important**

Avoid adjusting jumpers when the system is on; it will damage the motherboard.

## **Clear CMOS Jumper: JCMOS1**

There is a CMOS RAM onboard that has a power supply from an external battery to keep the data of system configuration. With the CMOS RAM, the system can automatically boot OS every time it is turned on. If you want to clear the system configuration, set the jumper to clear data.

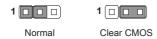

## Important

You can clear CMOS by shorting 2-3 pin while the system is off. Then return to 1-2 pin position. Avoid clearing the CMOS while the system is on; it will damage the motherboard.

## AT/ATX Select Jumper: JATX1

This jumper allows users to select between AT and ATX power.

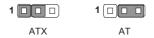

## **Serial Port Power Jumper: JCOMP1**

The jumper specifies the operation voltage of the COM1 serial port.

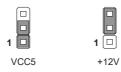

## **LVDS Power Jumper: JVDD1**

Use this jumper to specify the operation voltage of the LVDS display.

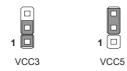

## LVDS Inverter Power Jumper: JINVDD1

Use this jumper to specify the operation voltage of the LVDS inverter.

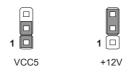

## Slot

## PCIe (Peripheral Component Interconnect Express) Slot

The PCI Express slot supports PCIe interface expansion cards.

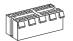

PCIe x1 slot

# Mini-PCle (Peripheral Component Interconnect Express) Slot

The Mini-PCIe slot is provided for mSATA devices, WiFi modules, Bluetooth modules. TV tuner cards and other Mini-PCIe cards.

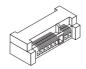

## **Important**

When adding or removing expansion cards, make sure that you unplug the power supply first. Meanwhile, read the documentation for the expansion card to configure any necessary hardware or software settings for the expansion card, such as jumpers, switches or BIOS configuration.

# 3 BIOS Setup

This chapter provides information on the BIOS Setup program and allows users to configure the system for optimal use.

Users may need to run the Setup program when:

- An error message appears on the screen at system startup and requests users to run SETUP.
- Users want to change the default settings for customized features.

## **Important**

- Please note that BIOS update assumes technician-level experience.
- As the system BIOS is under continuous update for better system performance, the illustrations in this chapter should be held for reference only.

## **Entering Setup**

Power on the computer and the system will start POST (Power On Self Test) process. When the message below appears on the screen, press <DEL> or <F2> key to enter Setup.

Press <DEL> or <F2> to enter SETUP

If the message disappears before you respond and you still wish to enter Setup, restart the system by turning it OFF and On or pressing the RESET button. You may also restart the system by simultaneously pressing <Ctrl>, <Alt>, and <Delete> keys.

## **Important**

The items under each BIOS category described in this chapter are under continuous update for better system performance. Therefore, the description may be slightly different from the latest BIOS and should be held for reference only.

## **Control Keys**

| $\leftarrow$ $\rightarrow$ | Select Screen      |  |
|----------------------------|--------------------|--|
| $\uparrow \downarrow$      | Select Item        |  |
| Enter                      | Select             |  |
| + -                        | Change Option      |  |
| F1                         | General Help       |  |
| F7                         | Previous Values    |  |
| F9                         | Optimized Defaults |  |
| F10                        | Save & Exit        |  |
| Esc                        | Exit               |  |

## **Getting Help**

After entering the Setup menu, the first menu you will see is the Main Menu.

#### Main Menu

The main menu lists the setup functions you can make changes to. You can use the arrow keys (  $\uparrow\downarrow$  ) to select the item. The on-line description of the highlighted setup function is displayed at the bottom of the screen.

#### Sub-Menu

If you find a right pointer symbol appears to the left of certain fields that means a sub-menu can be launched from this field. A sub-menu contains additional options for a field parameter. You can use arrow keys (  $\uparrow\downarrow$  ) to highlight the field and press <Enter> to call up the sub-menu. Then you can use the control keys to enter values and move from field to field within a sub-menu. If you want to return to the main menu, just press the <Esc>.

## General Help <F1>

The BIOS setup program provides a General Help screen. You can call up this screen from any menu by simply pressing <F1>. The Help screen lists the appropriate keys to use and the possible selections for the highlighted item. Press <Esc> to exit the Help screen.

## The Menu Bar

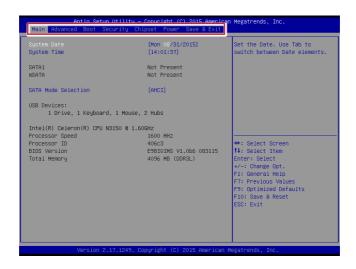

#### ▶ Main

Use this menu for basic system configurations, such as time, date, etc.

#### ▶ Advanced

Use this menu to set up the items of special enhanced features.

#### ▶ Boot

Use this menu to specify the priority of boot devices.

#### ▶ Security

Use this menu to set supervisor and user passwords.

#### Chipset

This menu controls the advanced features of the onboard chipsets.

#### ▶ Power

Use this menu to specify your settings for power management.

#### ► Save & Exit

This menu allows you to load the BIOS default values or factory default settings into the BIOS and exit the BIOS setup utility with or without changes.

## Main

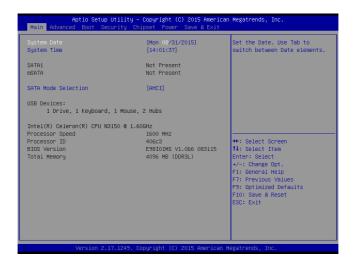

#### ► System Date

This setting allows you to set the system date. The date format is <Day>, <Month> <Date> <Year>.

#### **► System Time**

This setting allows you to set the system time. The time format is <Hour> <Minute> <Second>.

#### ► SATA Mode Selection

This setting specifies the SATA controller mode.

## **Advanced**

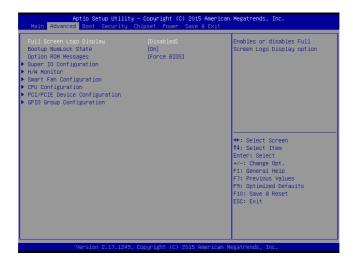

## ► Full Screen Logo Display

This BIOS feature determines if the BIOS should hide the normal POST messages with the motherboard or system manufacturer's full-screen logo.

When it is enabled, the BIOS will display the full-screen logo during the boot-up sequence, hiding normal POST messages.

When it is disabled, the BIOS will display the normal POST messages, instead of the full-screen logo.

Please note that enabling this BIOS feature often adds 2-3 seconds of delay to the booting sequence. This delay ensures that the logo is displayed for a sufficient amount of time. Therefore, it is recommended that you disable this BIOS feature for a faster boot-up time.

#### ► Bootup NumLock State

This setting is to set the Num Lock status when the system is powered on. Setting to [On] will turn on the Num Lock key when the system is powered on. Setting to [Off] will allow users to use the arrow keys on the numeric keypad.

#### ▶ Option ROM Messages

This item is used to determine the display mode when an optional ROM is initialized during POST. When set to [Force BIOS], the display mode used by AMI BIOS is used. Select [Keep Current] if you want to use the display mode of optional ROM

#### ► Super IO Configuration

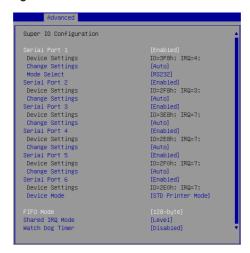

#### ► Serial Port 1/2/3/4/5/6

This setting enables/disables the specified serial port.

#### ▶ Change Settings

This setting is used to change the address & IRQ settings of the specified serial port.

#### ► Mode Select

Select an operation mode for the serial port 1.

#### **▶ Device Mode**

Select an operation mode for the serial port 6.

#### ► FIFO Mode

This setting controls the FIFO data transfer mode.

#### ► Shared IRQ Mode

This setting provides the system with the ability to share interrupts among its serial ports.

#### ► Watch Dog Timer

You can enable the system watch-dog timer, a hardware timer that generates a reset when the software that it monitors does not respond as expected each time the watch dog polls it.

#### ► H/W Monitor

These items display the current status of all monitored hardware devices/components such as voltages, temperatures and all fans' speeds.

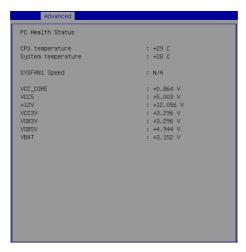

#### ▶ Smart Fan Configuration

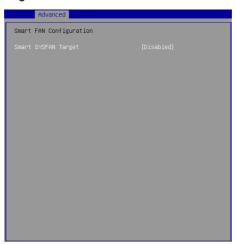

#### ► Smart SYSFAN Target

These setting enables/disables the Smart Fan function. Smart Fan is an excellent feature which will adjust the CPU/system fan speed automatically depending on the current CPU/system temperature, avoiding the overheating to damage your system.

#### ► CPU Configuration

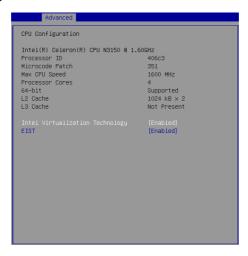

#### ► Intel Virtualization Technology

Virtualization enhanced by Intel Virtualization Technology will allow a platform to run multiple operating systems and applications in independent partitions. With virtualization, one computer system can function as multiple "Virtual" systems.

#### **► EIST**

EIST (Enhanced Intel SpeedStep Technology) allows the system to dynamically adjust processor voltage and core frequency, which can result in decreased average power consumption and decreased average heat production. When disabled, the processor will return the actual maximum CPUID input value of the processor when queried.

#### ▶ PCI/PCIE Device Configuration

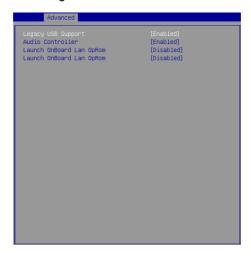

### ► Legacy USB Support

Set to [Enabled] if you need to use any USB 1.1/2.0 device in the operating system that does not support or have any USB 1.1/2.0 driver installed, such as DOS and SCO Unix.

#### ► Audio Controller

This setting enables/disables the onboard audio controller.

#### ► Launch OnBoard LAN OpROM

These settings enable/disable the initialization of the onboard/onchip LAN Boot ROM during bootup. Selecting [Disabled] will speed up the boot process.

## ► GPIO Group Configuration

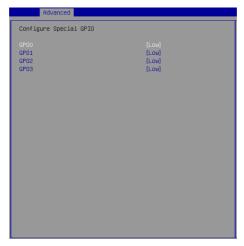

## ► GPO0 ~ GPO3

These settings control the operation mode of the specified GPIO.

# **Boot**

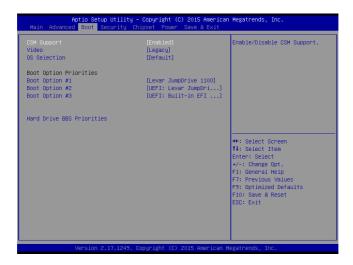

#### ► CSM Support

This setting enables/disables the support for Compatibility Support Module, a part of the Intel Platform Innovation Framework for EFI providing the capability to support legacy BIOS interfaces.

#### ▶ Video

This setting selects the video mode.

#### **▶ OS Selection**

This setting allows users to select the Operating System.

#### ► Boot Option Priorities

This setting allows users to set the sequence of boot devices where BIOS attempts to load the disk operating system.

#### ► Hard Drive BBS Priorities

This setting allows users to set the priority of the specified devices. First press <Enter> to enter the sub-menu. Then you may use the arrow keys (  $\uparrow\downarrow$  ) to select the desired device, then press <+>, <-> or <PageUp>, <PageDown> key to move it up/down in the priority list.

# **Security**

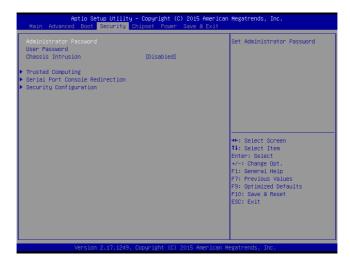

#### ► Administrator Password

Administrator Password controls access to the BIOS Setup utility.

#### ► User Password

User Password controls access to the system at boot and to the BIOS Setup utility.

#### ► Chassis Intrusion

The field enables or disables the feature of recording the chassis intrusion status and issuing a warning message if the chassis is once opened.

#### ► Trusted Computing

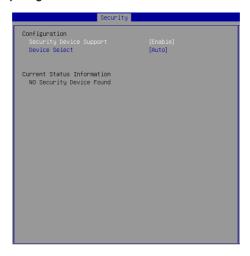

#### ► Security Device Support

This setting enables/disables BIOS support for security device. When set to [Disable], the OS will not show security device. TCG EFI protocol and INT1A interface will not be available.

#### ► Device Select

This setting allows users to select the security device.

#### ► Serial Port Console Redirection

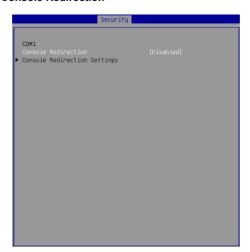

#### ▶ Console Redirection

Console Redirection operates in host systems that do not have a monitor and keyboard attached. This setting enables/disables the operation of console redirection. When set to [Enabled], BIOS redirects and sends all contents that should be displayed on the screen to the serial COM port for display on the terminal screen. Besides, all data received from the serial port is interpreted as keystrokes from a local keyboard.

#### ► Console Redirection Settings

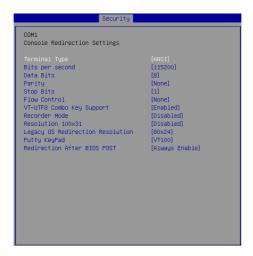

#### ► Terminal Type

To operate the system's console redirection, you need a terminal supporting ANSI terminal protocol and a RS-232 null modem cable connected between the host system and terminal(s). This setting specifies the type of terminal device for console redirection.

#### ▶ Bits per second, Data Bits, Parity, Stop Bits

This setting specifies the transfer rate (bits per second, data bits, parity, stop bits) of Console Redirection.

#### ▶ Flow Control

Flow control is the process of managing the rate of data transmission between two nodes. It's the process of adjusting the flow of data from one device to another to ensure that the receiving device can handle all of the incoming data. This is particularly important where the sending device is capable of sending data much faster than the receiving device can receive it.

#### ▶ VT-UTF8 Combo Key Support

This setting enables/disables the VT-UTF8 combination key support for ANSI/VT100 terminals.

#### ▶ Recorder Mode, Resolution 100x31

These settings enable/disable the recorder mode and the resolution 100x31.

#### ► Legacy OS Redirection Resolution

This setting specifies the redirection resolution of legacy OS.

#### ▶ Putty Keypad

PuTTY is a terminal emulator for Windows. This setting controls the numeric keypad for use in PuTTY.

#### ▶ Redirection After BIOS POST

This setting determines whether or not to keep terminals' console redirection running after the BIOS POST has booted.

#### ► Security Configuration

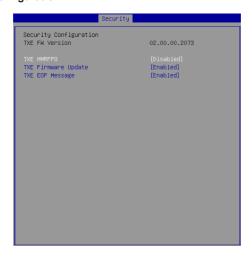

#### ► TXE FW Version

The setting shows the firmware information of the Intel Trusted Execution Engine (TXE).

#### **►TXE HMRFPO**

The setting enables/disables TXE HMRFPO (Host ME Region Flash Protection Override).

#### ► TXE Firmware Update

This setting enables/disables TXE FW update.

#### ► TXE EOP Message

This setting determines whether or not to send EOP (Exchange Online Protection) message before entering OS.

# **Chipset**

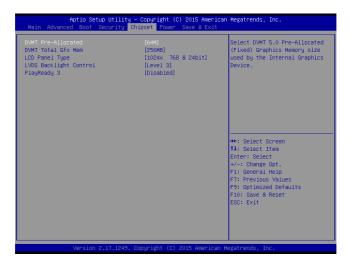

#### ► DVMT Pre-Allocated

This setting defines the DVMT pre-allocated memory. Pre-allocated memory is the small amount of system memory made available at boot time by the system BIOS for video. Pre-allocated memory is also known as locked memory. This is because it is "locked" for video use only and as such, is invisible and unable to be used by the operating system.

#### ► DVMT Total Gfx Mem

This setting specifies the memory size for DVMT.

#### ► LCD Panel Type

This setting specifies the LCD panel type.

#### ► LVDS Backlight Control

This setting controls the intensity of the LVDS backlight.

#### ▶ PlayReady 3 (for Windows 10 only)

This setting enables/disables Microsoft's PlayReady 3 technology. PlayReady is a content protection technology from Microsoft that includes encryption, output protection and Digital Rights Management (DRM). Window's PlayReady 3.0 DRM can support 4K content but use more restrictive digital rights management technology to curb illegitimate streams at the same time.

## **Power**

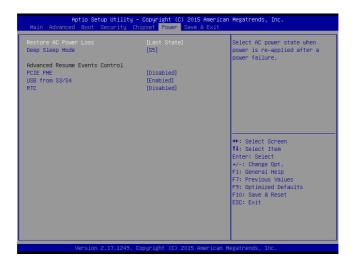

#### ▶ Restore AC Power Loss

This setting specifies whether your system will reboot after a power failure or interrupt occurs. Available settings are:

| [Power Off]  | Leaves the computer in the power off state.                                            |
|--------------|----------------------------------------------------------------------------------------|
| [Power On]   | Leaves the computer in the power on state.                                             |
| [Last State] | Restores the system to the previous status before power failure or interrupt occurred. |

#### ► Deep Sleep Mode

The setting enables/disables the Deep S5 power saving mode. S5 is almost the same as G3 Mechanical Off, except that the PSU still supplies power, at a minimum, to the power button to allow return to S0. A full reboot is required. No previous content is retained. Other components may remain powered so the computer can "wake" on input from the keyboard, clock, modem, LAN, or USB device.

#### \*\* Advanced Resume Events Control \*\*

#### **▶ PCIE PME**

This field specifies whether the system will be awakened from power saving modes when activity or input signal of onboard PCIE PME is detected.

#### ► USB from S3/S4

The item allows the activity of the USB device to wake up the system from S3/ S4 sleep state.

#### ► RTC

When [Enabled], your can set the date and time at which the RTC (real-time clock) alarm awakens the system from suspend mode.

## Save & Exit

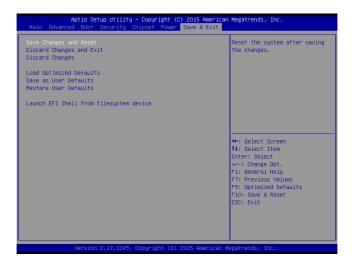

#### ► Save Changes and Reset

Save changes to CMOS and reset the system.

#### ▶ Discard Changes and Exit

Abandon all changes and exit the Setup Utility.

#### ► Discard Changes

Abandon all changes.

#### ► Load Optimized Defaults

Use this menu to load the default values set by the motherboard manufacturer specifically for optimal performance of the motherboard.

#### ▶ Save as User Defaults

Save changes as the user's default profile.

#### ▶ Restore User Defaults

Restore the user's default profile.

#### ► Launch EFI Shell from filesystem device

This setting helps to launch the EFI Shell application from one of the available file system devices.

# Appendix WDT & GPIO

This appendix provides the sample codes of WDT (Watch Dog Timer) and GPIO (General Purpose Input/ Output).

# **WDT Sample Code**

```
SIO_INDEX_Port
                   equ 04Eh
                   equ 04Fh
SIO_DATA_Port
SIO UnLock Value equ 087h
SIO_Lock_Value
                   equ 0AAh
                   equ 007h
WatchDog_LDN
WDT UNIT
                   eau 60h
                               ;60h=second, 68h=minute, 40h=Disabled watchdog timer
WDT_Timer
                   equ 30
                               ;ex. 30 seconds
Sample code:
;Enable config mode
           dx, SIO_INDEX_Port al, SIO_UnLock_Value
   mov
   mov
   out
           dx, al
    jmp
           short $+2
                                   ; Io_delay
           short $+2
                                   ;Io_delay
    jmp
   out
           dx, al
;Change to WDT
           dx, SIO_INDEX_Port
   mov
           al, 07h
   out
           dx, al
   mov
           dx, SIO_DATA_Port
   mov
           al, WatchDog_LDN
           dx, al
   OUT
;Acive WDT
           dx, SIO_INDEX_Port
   mov
           al, 30h
   mov
   out
           dx, al
           dx, SIO_DATA_Port
   mov
   in
           al, dx
           al, 01h
   or
           dx, al
   out
 ;set timer
           dx, SIO_INDEX_Port
   mov
   mov
           al, 0F6h
   out
           dx, al
   mov
           dx, SIO_DATA_Port
           al, WDT_Timer
dx, al
   OUT
;set UINT
           dx, SIO_INDEX_Port
   mov
           al, OF5h
dx, al
   mov
   out
   mov
           dx, SIO_DATA_Port
   mov
           al, WDT_UNIT
   out
           dx, al
;enable reset
   mov
           dx, SIO_INDEX_Port
           al, OFAh
   mov
           dx, al
   out
           dx, SIO_DATA_Port
   mov
   in
           al, dx
   or
           al, 01h
           dx, al
   out
;close config mode
   mov
           dx, SIO_INDEX_Port
   mov
           al, SIO_Lock_Value
   out
           dx, al
```

# **GPIO Sample Code**

#### • GPI 0 ~ GPI 3

|                 | GPI 0      | GPI 1      | GPI 2      | GPI 3      |  |  |
|-----------------|------------|------------|------------|------------|--|--|
| Memory Address  | 0FED8C428h | 0FED8C420h | 0FED8C440h | 0FED8C410h |  |  |
| SIO IO Register |            |            |            |            |  |  |
| Bit             | 0          | 0          | 0          | 0          |  |  |
| Sample code     | #1         |            |            |            |  |  |

#### • GPO 0 ~ GPO 3

|                  | GPO 0      | GPO 1      | GPO 2      | GPO 3      |  |  |
|------------------|------------|------------|------------|------------|--|--|
| Memory Address   | 0FED8C400h | 0FED8C418h | 0FED8C438h | 0FED8C408h |  |  |
| SIO PIO Register |            |            |            |            |  |  |
| Bit              | 1          | 1          | 1          | 1          |  |  |
| Sample code      | #2         |            |            |            |  |  |

GPIO\_Addr equ 0FED8C428h GPOO\_Addr equ 0FED8C400h

#### Sample Code:

#### #1: Get GPI 0 status

Push es Push 0 Pop es Push esi

#### ; Get GPI O Pin Status Register

mov esi, GPIO\_Addr
mov al, byte ptr es:[esi]
;al bit0 = GPI 0 status
Pop esi

Pop es

#### #2: Set GPO O value to high

Push es Push 0 Pop es Push esi

#### ; Get GPO O Pin Status Register

mov esi, GPO0\_Addr
mov al, byte ptr es:[esi]
or al, 02h
mov byte ptr es:[esi],al
Pop esi
Pop es

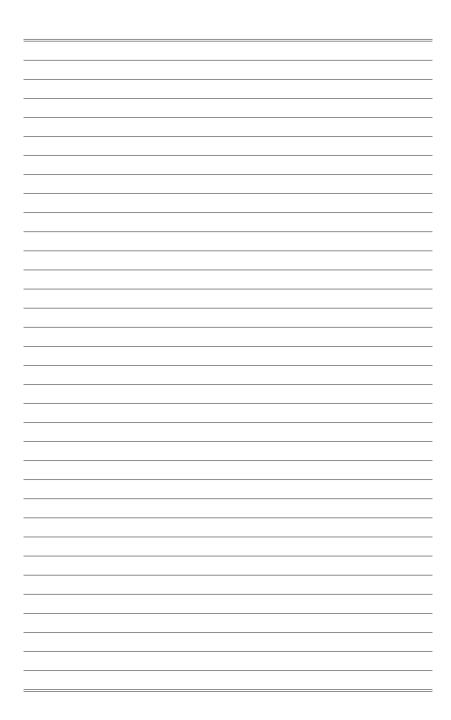